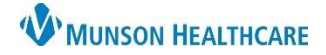

## **CareCompass: New Results/Orders** for Nurses

## **New Results/Orders**

New results and/or orders are indicated by an orange highlight box around the patient's name with an intericon.

Critical results and/or STAT/NOW orders are indicated by a red highlight box around the patient's name with an  $\ddot{\ddot{\ast}}$  icon.

- 1. To view new critical results and/or STAT/NOW orders, click on the wave icon.
- 2. To view new results and/or orders, click on the  $\frac{1}{2}$  icon.

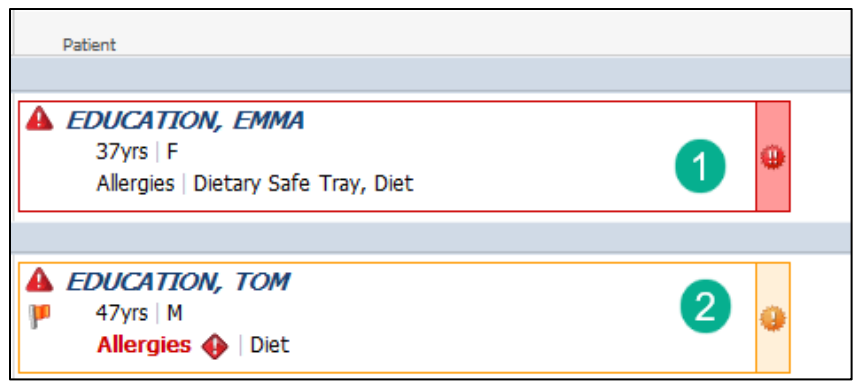

- 3. Items for Review window opens.
	- o Results:
		- Only lab results display.
		- Hover over result to view normal range.
		- Arrows and colors indicate low/high/critical results.
		- Check the box in front of the result to acknowledge the result OR
		- Check the Select All box to acknowledge all results.
		- Click Mark as Reviewed.

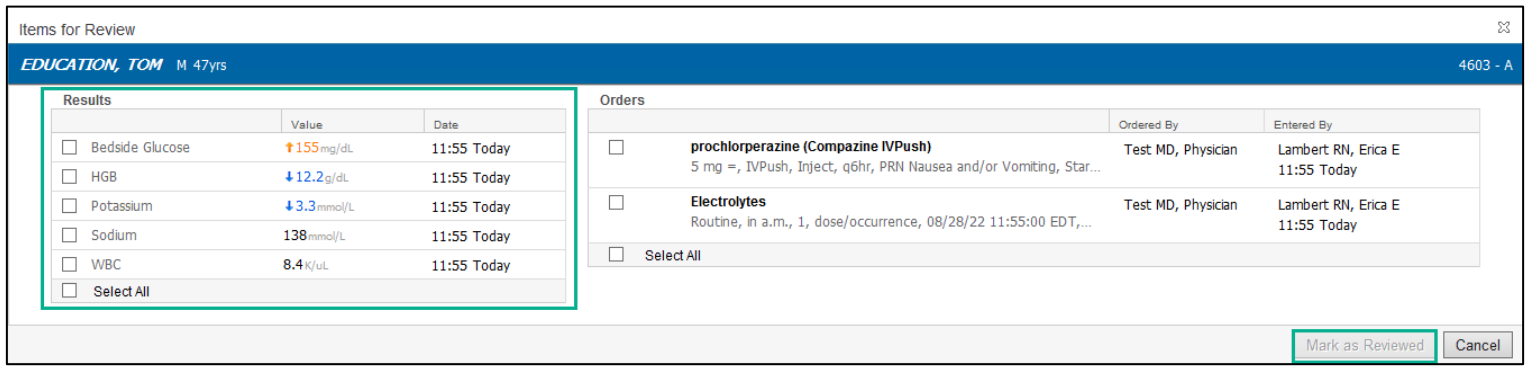

**Note: Only lab results will show under the Results column. Radiology results will be viewable in Handoff Nursing Workflow and Results Review.**

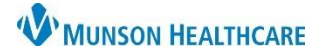

## **CareCompass: New Results/Orders** for Nurses

Cerner PowerChart **EDUCATION**

- o Orders:
	- **■** STAT/NOW orders display in red text.
	- Medication orders cannot be nurse reviewed from this window in CareCompass.
		- The pharmacy verification icon does not display.
	- Non-medication orders can be nurse reviewed from this window, but best practice is to review ALL orders from the Orders page.

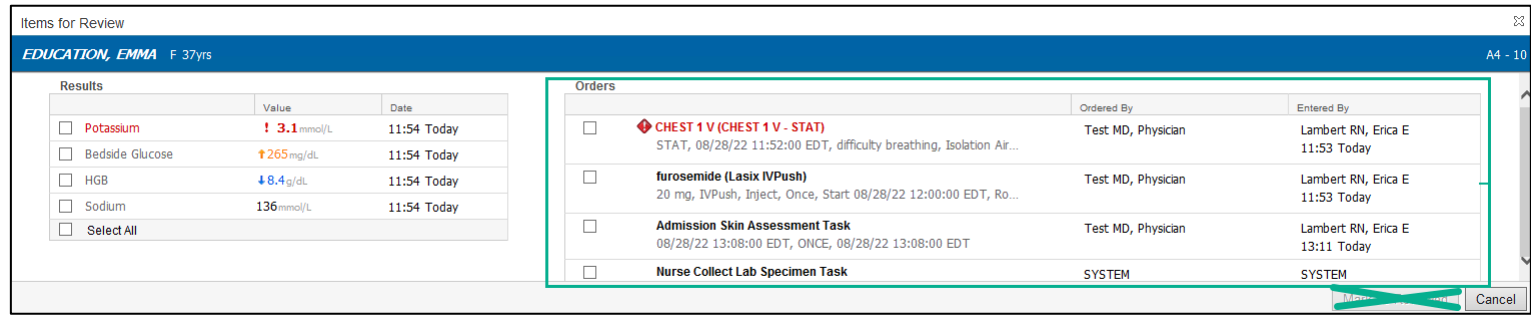